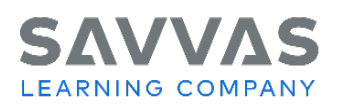

## **Challenge 4**

## Build a Test using ExamView

## **Directions**

- 1. If you have not downloaded and installed ExamView test banks to access thousands of test bank questions, within your program on Savvas Realize click **Tools**. Select **Assessment Download Center**. Instructions on how to download and install ExamView software, test banks, and supporting documents will open in a new window. Please follow the instructions accordingly, making sure that you designate the State that you are in so that you select the test items aligned with the correct standards. After you have downloaded and installed the ExamView test bank, proceed to the next step.
- 2. Access the Savvas MyPearsonTrainin[g ExamView Test Generato](https://mysavvastraining.com/products/supplemental-programs/tutorials)r on this page for tutorials and handouts.
- 3. Build a test using ExamView for an upcoming topic by following the directions [here](http://help.savvascmg.com/realize/instructor/en/Content/Instructor/Tests/build_a_test.htm?Highlight=chat) on how to build a test.
- 4. Assign your custom-built test to a student, group of students, or all students in your classroom.